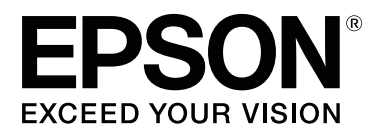

# **SC-F6400 Series SC-F6400H Series**

# **Γενικές Πληροφορίες**

CMP0382-00 EL

### <span id="page-1-0"></span>**Πνευματικά δικαιώματα και εμπορικά σήματα**

Απαγορεύεται η αναπαραγωγή, η αποθήκευση σε σύστημα ανάκτησης ή η μετάδοση, σε οποιαδήποτε μορφή ή με οποιοδήποτε μέσο, (ηλεκτρονικά, μηχανικά, ως φωτοαντίγραφα, με εγγραφή σε κάποιο μέσο ή με άλλο τρόπο) της εν λόγω έκδοσης ή τμήματος αυτής χωρίς την προηγούμενη έγγραφη άδεια της Seiko Epson Corporation. Οι πληροφορίες που περιέχονται στο παρόν προορίζονται για χρήση μόνο με το συγκεκριμένο εκτυπωτή της Epson. Η Epson δεν φέρει καμία ευθύνη για τη χρήση των πληροφοριών αυτών σε άλλους εκτυπωτές.

Η Seiko Epson Corporation και οι θυγατρικές εταιρείες της δεν φέρουν καμία ευθύνη προς τον αγοραστή αυτού του προϊόντος ή προς τρίτους για τυχόν ζημίες, απώλειες, κόστος ή έξοδα που θα υποστεί ο αγοραστής ή άλλοι λόγω ατυχήματος, αθέμιτης ή κακής χρήσης του προϊόντος ή μη εξουσιοδοτημένων τροποποιήσεων, επισκευών ή μετατροπών του προϊόντος ή (με εξαίρεση τις Η.Π.Α.) αδυναμίας πλήρους συμμόρφωσης με τις οδηγίες λειτουργίας και συντήρησης της Seiko Epson Corporation.

Η Seiko Epson Corporation δεν θα είναι υπεύθυνη για οποιεσδήποτε βλάβες ή προβλήματα που προκύπτουν από τη χρήση οποιωνδήποτε επιλογών ή οποιωνδήποτε αναλώσιμων προϊόντων εκτός των προϊόντων που χαρακτηρίζονται ως Αυθεντικά Προϊόντα Epson ή Αναγνωρισμένα Προϊόντα Epson από τη Seiko Epson Corporation.

Η Seiko Epson Corporation δεν θα θεωρείται υπεύθυνη για οποιαδήποτε βλάβη που προκύπτει από ηλεκτρομαγνητική παρεμβολή που προκαλείται από τη χρήση οποιωνδήποτε καλωδίων διασύνδεσης εκτός των καλωδίων που χαρακτηρίζονται ως Εγκεκριμένα Προϊόντα Epson από τη Seiko Epson Corporation.

Οι ονομασίες EPSON και EPSON EXCEED YOUR VISION ή EXCEED YOUR VISION και τα λογότυπά τους αποτελούν κατατεθέντα εμπορικά σήματα της Seiko Epson Corporation.

Microsoft® and Windows® are registered trademarks of Microsoft Corporation.

Mac and macOS are registered trademarks of Apple Inc.

Intel® is a registered trademark of Intel Corporation.

Adobe and Reader are either registered trademarks or trademarks of Adobe Systems Incorporated in the United States and/or other countries.

YouTube® and the YouTube logo are registered trademarks or trademarks of YouTube, LLC.

*Γενική σημείωση: Άλλα ονόματα προϊόντων που χρησιμοποιούνται στο παρόν προορίζονται μόνο για σκοπούς αναγνώρισης και μπορεί να αποτελούν εμπορικά σήματα των αντίστοιχων κατόχων τους. Η Epson παραιτείται από όλα τα δικαιώματα για τα εν λόγω σήματα.*

© 2022 Seiko Epson Corporation.

### **Περιεχόμενα**

### **Περιεχόμενα**

### **[Πνευματικά δικαιώματα και εμπορικά](#page-1-0) [σήματα](#page-1-0)**

### **[Σημειώσεις για τα εγχειρίδια](#page-3-0)**

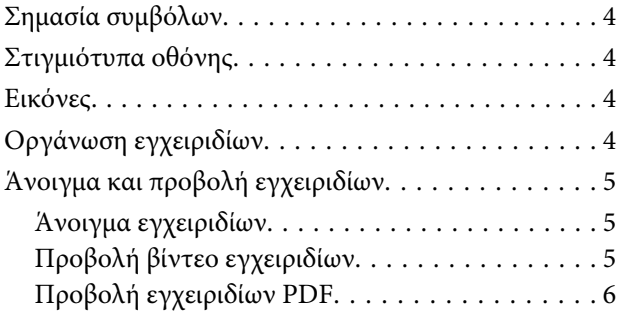

### **[Υποστηριζόμενοι τύποι μέσου](#page-6-0)**

### **[Χρήση του εκτυπωτή](#page-7-0)**

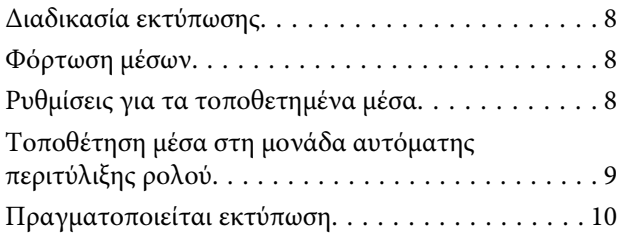

### **[Συνθήκες συστήματος](#page-10-0)**

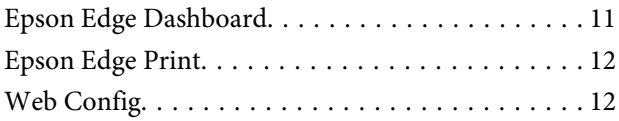

### **[Πίνακας προϋποθέσεων](#page-12-0)**

# <span id="page-3-0"></span>**Σημειώσεις για τα εγχειρίδια**

# **Σημασία συμβόλων**

Αυτό το εγχειρίδιο χρησιμοποιεί τα ακόλουθα σύμβολα υπόδειξης επικίνδυνων λειτουργιών ή διαδικασιών χειρισμού, για να αποτρέψει τραυματισμούς στους χρήστες ή άλλα άτομα, ή υλικές ζημιές. Βεβαιωθείτε ότι κατανοείτε αυτές τις προειδοποιήσεις, προτού διαβάσετε το περιεχόμενο αυτού του εγχειριδίου.

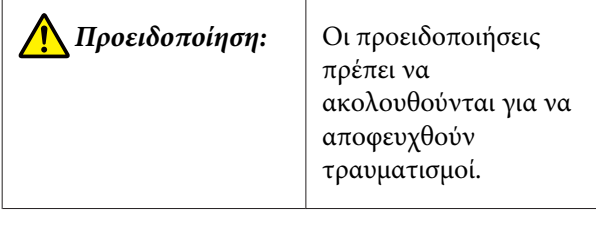

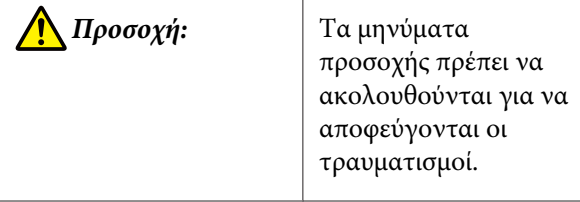

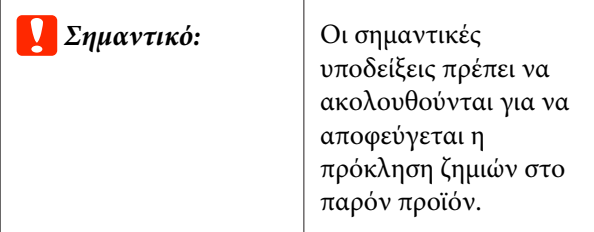

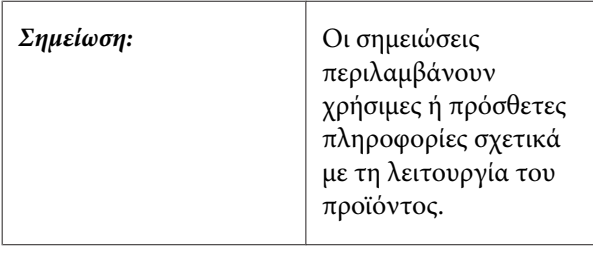

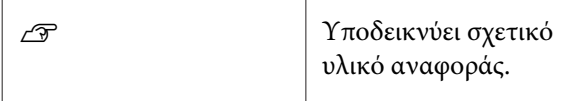

# **Στιγμιότυπα οθόνης**

Τα στιγμιότυπα οθόνης σε αυτό το εγχειρίδιο μπορεί να διαφέρουν ελαφρώς από τις πραγματικές οθόνες.

# **Εικόνες**

Εκτός εάν καθορίζεται διαφορετικά, οι εικόνες που χρησιμοποιούνται σε αυτό το εγχειρίδιο αφορούν το SC-F6400 Series.

Οι εικόνες μπορεί να διαφέρουν λίγο σε σχέση με το μοντέλο που χρησιμοποιείτε. Να το προσέξετε αυτό όταν χρησιμοποιείτε το εγχειρίδιο.

# **Οργάνωση εγχειριδίων**

Τα εγχειρίδια για το προϊόν οργανώνονται ως εξής.

Μπορείτε να δείτε τα εγχειρίδια PDF χρησιμοποιώντας το Adobe Reader ή το Preview (Προεπισκόπηση) (Mac OS X).

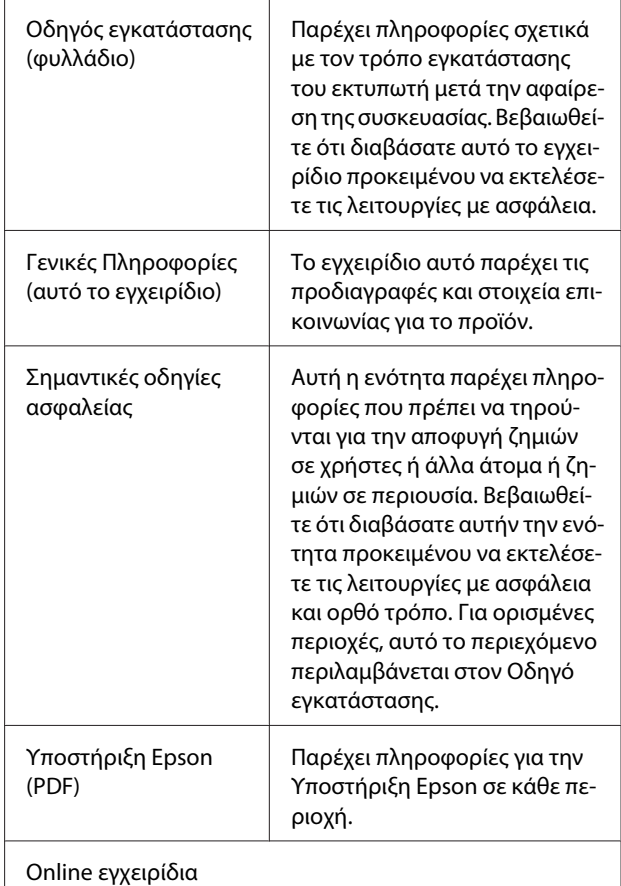

### **Σημειώσεις για τα εγχειρίδια**

<span id="page-4-0"></span>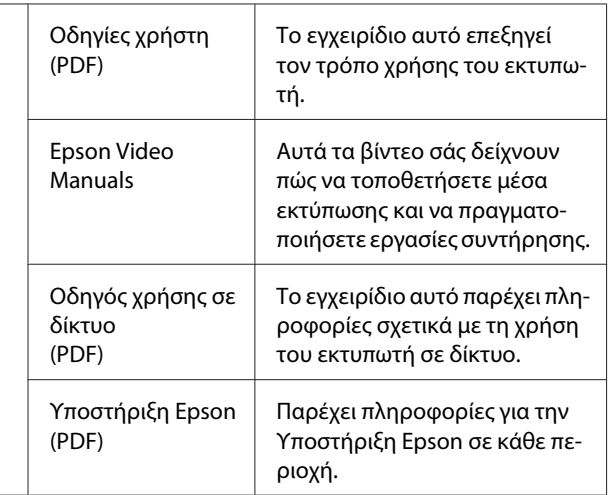

## **Άνοιγμα και προβολή εγχειριδίων**

### **Άνοιγμα εγχειριδίων**

A Δείτε τον «Οδηγό εγκατάστασης» και εκτελέστε την εγκατάσταση του λογισμικού από τον παρεχόμενο δίσκο λογισμικού ή από το Setup Navi.

Όταν ολοκληρωθεί η εγκατάσταση, δημιουργείται ένα εικονίδιο [Εγχειρίδια EPSON] στην επιφάνεια εργασίας του υπολογιστή που χρησιμοποιείτε.

B Κάντε διπλό κλικ στο εικονίδιο [Εγχειρίδια EPSON] στην επιφάνεια εργασίας.

C Επιλέξτε το εγχειρίδιο που θέλετε να δείτε.

Όταν επιλέγεται το [Ηλεκτρονικά Εγχειρίδια Οδηγιών], ανοίγει το πρόγραμμα περιήγησης στο web και εμφανίζεται η πρώτη σελίδα των Ηλεκτρονικών Εγχειριδίων Οδηγιών.

Κάντε κλικ στο εγχειρίδιο ή το στοιχείο που θέλετε να δείτε.

Μπορείτε να δείτε τα Ηλεκτρονικά Εγχειρίδια Οδηγιών σε περιβάλλον με δυνατότητα σύνδεσης στο διαδίκτυο.

### **Προβολή βίντεο εγχειριδίων**

Τα βίντεο εγχειρίδια έχουν αναρτηθεί στο YouTube.

Κάντε κλικ στο [Epson Video Manuals (video)] από την πρώτη σελίδα των Ηλεκτρονικό Εγχειρίδιο Οδηγιών ή κάντε κλικ στο παρακάτω μπλε κείμενο για να δείτε τα εγχειρίδια.

### [Epson Video Manuals](http://www.epson-biz.com/?prd=sc-f6400_sc-f6400h&inf=playlist)

Εάν οι υπότιτλοι δεν εμφανίζονται κατά τη διάρκεια της αναπαραγωγής του βίντεο, κάντε κλικ στο εικονίδιο των υποτίτλων που εμφανίζεται στην εικόνα παρακάτω.

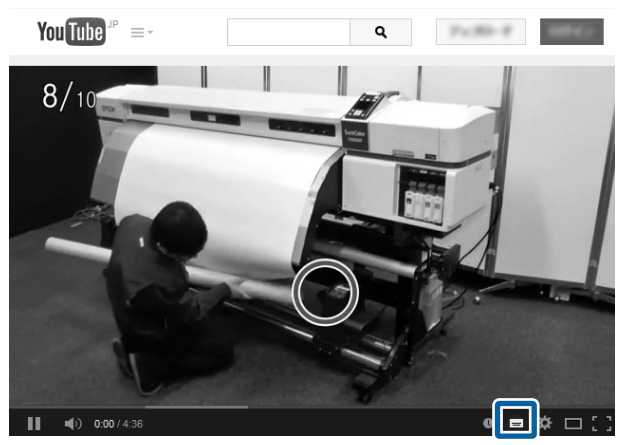

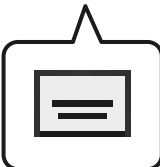

### **Σημειώσεις για τα εγχειρίδια**

### <span id="page-5-0"></span>**Προβολή εγχειριδίων PDF**

Αυτή η ενότητα χρησιμοποιεί το Adobe Acrobat Reader DC ως παράδειγμα για την επεξήγηση των βασικών χειρισμών για προβολή του PDF στο Adobe Reader.

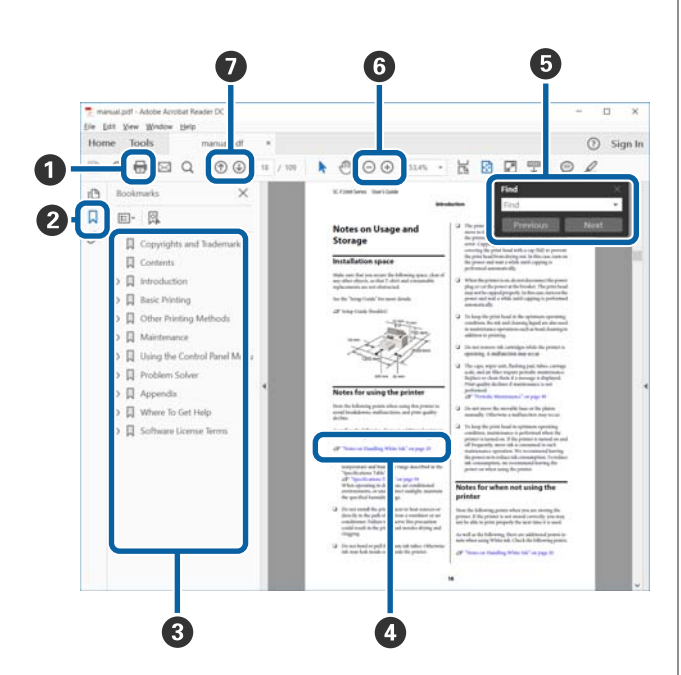

**• Κάντε κλικ για εκτύπωση του εγχειριδίου PDF.** 

- B Κάθε φορά που επιλέγεται, πραγματοποιείται απόκρυψη ή εμφάνιση των σελιδοδεικτών.
- C Κάντε κλικ στον τίτλο για να ανοίξει η σχετική σελίδα.

Κάντε κλικ στο [+] για να ανοίξουν οι τίτλοι χαμηλότερα στην ιεραρχία.

D Εάν η παραπομπή είναι σε μπλε κείμενο, κάντε κλικ στο μπλε κείμενο για να ανοίξετε τη σχετική σελίδα.

Για να επιστρέψετε στην αρχική σελίδα κάντε τα εξής.

#### **Για Windows**

Ενώ πατάτε το πλήκτρο Alt, πατήστε το πλήκτρο  $\leftarrow$ .

#### **Για Mac**

Ενώ πατάτε το πλήκτρο command, πατήστε το πλήκτρο  $\leftarrow$ .

E Μπορείτε να πληκτρολογήσετε και αναζητήσετε λέξεις-κλειδιά, όπως τα ονόματα στοιχείων που θέλετε να επιβεβαιώσετε.

#### **Για Windows**

Κάντε δεξί κλικ σε μια σελίδα στο εγχειρίδιο PDF και επιλέξτε **Find (Εύρεση)** στο μενού που εμφανίζεται για να ανοίξετε τη γραμμή εργαλείων αναζήτησης.

#### **Για Mac**

Επιλέξτε **Find (Εύρεση)** στο μενού **Edit (Επεξεργασία)** για να ανοίξετε τη γραμμή εργαλείων αναζήτησης.

F Για μεγέθυνση του κειμένου στην οθόνη, το οποίο είναι πολύ μικρό για να το δείτε καλά, κάντε κλικ στο  $\oplus$ . Κάντε κλικ στο  $\ominus$  για να μειώσετε το μέγεθος. Για να προσδιορίσετε ένα μέρος μιας εικόνας ή στιγμιότυπου για μεγέθυνση, κάντε τα εξής.

#### **Για Windows**

Κάντε δεξί κλικ στη σελίδα στο εγχειρίδιο PDF και επιλέξτε **Marquee Zoom (Κυλιόμενη μεγέθυνση)** στο μενού που εμφανίζεται. Ο δείκτης αλλάζει σε μεγεθυντικό φακό, και μπορείτε να τον χρησιμοποιήσετε για να επιλέξετε το εύρος του τμήματος που θέλετε να μεγεθύνετε.

#### **Για Mac**

Κάντε κλικ στο μενού **View (Προβολή)** — **Zoom (Μεγέθυνση)** — **Marquee Zoom (Κυλιόμενη μεγέθυνση)** με αυτήν τη σειρά, ώστε να αλλάξετε τον δείκτη σε μεγεθυντικό φακό. Χρησιμοποιήστε τον δείκτη ως μεγεθυντικό φακό για να ορίσετε το εύρος του σημείου που θέλετε να μεγεθύνετε.

G Ανοίγει η προηγούμενη ή η επόμενη σελίδα.

# <span id="page-6-0"></span>**Υποστηριζόμενοι τύποι μέσου**

Με τον εκτυπωτή μπορείτε να χρησιμοποιήσετε τα ακόλουθα μέσα. Η ποιότητα της εκτύπωσης επηρεάζεται σε μεγάλο βαθμό από τον τύπο και την ποιότητα του μέσου που χρησιμοποιείται. Επιλέξτε μέσο που είναι κατάλληλο για την εκάστοτε εργασία. Για πληροφορίες σχετικά με τη χρήση, ανατρέξτε στην τεκμηρίωση που παρέχεται με το μέσο ή επικοινωνήστε με τον κατασκευαστή. Πριν αγοράσετε μέσο σε μεγάλες ποσότητες, επιχειρήστε την εκτύπωση σε μικρότερο δείγμα και ελέγξτε τα αποτελέσματα.

### c*Σημαντικό:*

*Μη χρησιμοποιείτε μέσα που είναι τσαλακωμένα, έχουν χνούδι, είναι σκισμένα ή λερωμένα.*

#### **Μέσα εκτύπωσης σε ρολό**

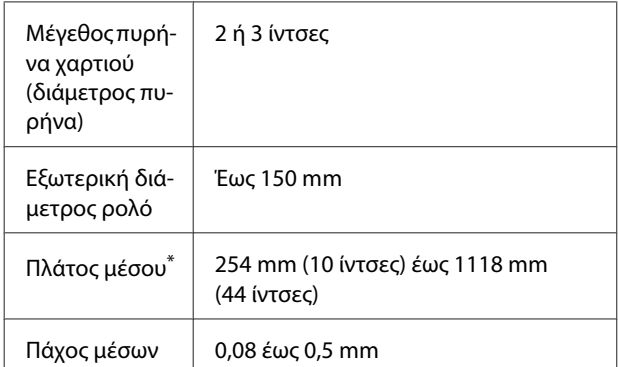

\* 432 mm (17 ίντσες) έως 1118 mm (44 ίντσες) όταν χρησιμοποιείται η μονάδα αυτόματης περιτύλιξης

### **Χρήση του εκτυπωτή**

# <span id="page-7-0"></span>**Χρήση του εκτυπωτή**

Αυτή η ενότητα επεξηγεί τις διαδικασίες από την τοποθέτηση μέσων έως την εκτύπωση.

Για τη μέγιστη ποιότητα εκτύπωσης πρέπει να πραγματοποιήσετε λήψη των απαραίτητων αρχείων EMX (αρχεία διαμόρφωσης εκτύπωσης), να ελέγξετε τα ακροφύσια και να προβείτε στις προσαρμογές εκτύπωσης. Ανατρέξτε στις *Οδηγίες χρήστη* (Ηλεκτρονικό Εγχειρίδιο Οδηγιών) για περισσότερες λεπτομέρειες σχετικά με την εκτέλεση εργασιών.

### **Διαδικασία εκτύπωσης**

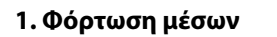

U«Φόρτωση μέσων» στη σελίδα 8

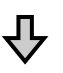

**2. Ρυθμίσεις για τα τοποθετημένα μέσα** U«Ρυθμίσεις για τα τοποθετημένα μέσα» στη σελίδα 8

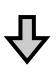

#### **3. Τοποθέτηση μέσα στη μονάδα αυτόματης περιτύλιξης ρολού**

Το SC-F6400 Series είναι προαιρετικό στοιχείο.

U[«Τοποθέτηση μέσα στη μονάδα αυτόματης περιτύλι](#page-8-0)[ξης ρολού» στη σελίδα 9](#page-8-0)

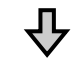

### **4. Πραγματοποιείται εκτύπωση**

U[«Πραγματοποιείται εκτύπωση» στη σελίδα 10](#page-9-0)

### **Φόρτωση μέσων**

Μπορείτε να τοποθετήσετε τα μέσα ενώ βλέπετε τη διαδικασία στην οθόνη.

A Επιβεβαιώστε ότι η ένδειξη **Load the media.** Εμφανίζεται στην οθόνη και πατήστε .

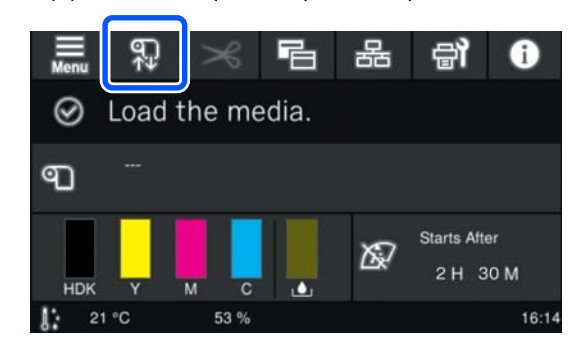

B Πατήστε **Start** — **See Description** στην οθόνη για να ελέγξετε τη διαδικασία φόρτωσης.

> Μπορείτε να ακολουθήστε τις οδηγίες που εμφανίζεται στην οθόνη.

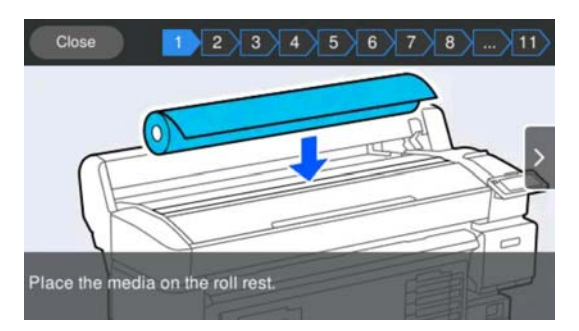

### **Ρυθμίσεις για τα τοποθετημένα μέσα**

Πραγματοποιήστε ρυθμίσεις για το τοποθετημένο μέσο.

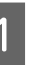

A Πατήστε **Media** για να επιλέξετε τον καταχωρισμένο αριθμό μέσου που ανταποκρίνεται στο τοποθετημένο μέσο.

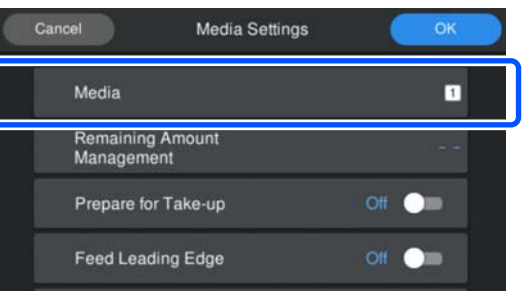

#### **Αν δεν έχουν καταχωριστεί ρυθμίσεις μέσων για το τοποθετημένο μέσο**

Επιλέξτε προσωρινά έναν μη καταχωρισμένο αριθμό.

### **Χρήση του εκτυπωτή**

<span id="page-8-0"></span>Σε μη καταχωρισμένη κατάσταση, ο τύπος μέσου είναι ρυθμισμένος σε **Med-Thick 70g/m2**. Αν το βάρος χαρτιού στο τοποθετημένο μέσο είναι 61 έως 89 g/m2, μπορείτε να αφήσετε αυτήν τη ρύθμιση ως έχει.

Αν το βάρος χαρτιού διαφέρει από αυτό του το τοποθετημένου μέσου, αλλάξτε τον τύπο μέσου. Η αποτυχία επιλογής του κατάλληλου τύπου μέσου μπορεί να προκαλέσει προβλήματα ποιότητας εκτύπωσης.

U*Οδηγίες χρήστη* (Ηλεκτρονικό Εγχειρίδιο Οδηγιών)

**Αν οι ρυθμίσεις μέσου έχουν καταχωριστεί για το τοποθετημένο μέσο/EMX τα αρχεία έχουν ήδη ληφθεί**

Επιλέξτε τον καταχωρισμένο αριθμό μέσου.

B Αν χρειάζεται ρυθμίστε την ενέργεια να εκτελείται όταν τροφοδοτείτε χαρτί.

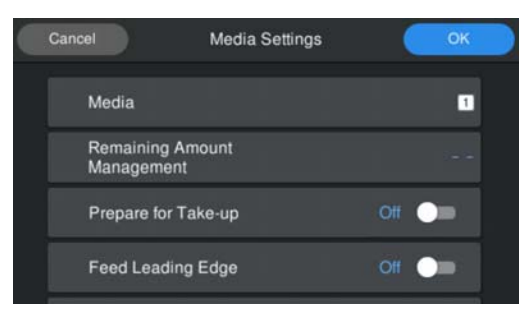

Τα παρακάτω εμφανίζουν τις λεπτομέρειες για κάθε ενέργεια.

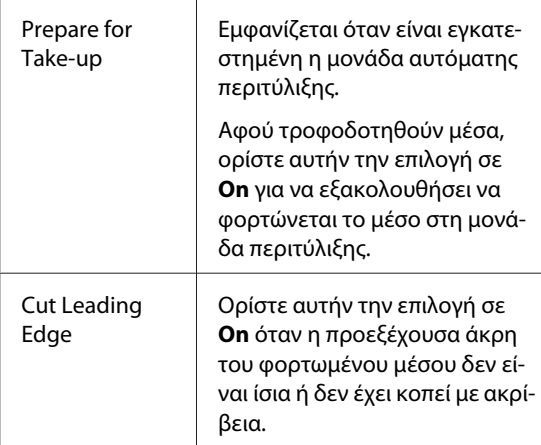

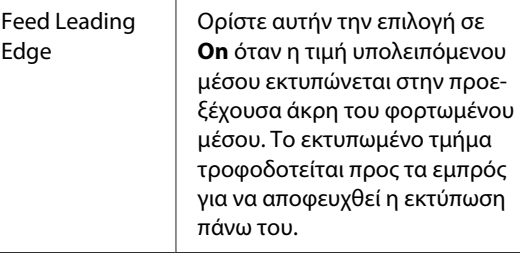

#### *Σημείωση:*

*Αν χρειάζεται, ορίστε Remaining Amount Management και Media Detection όταν ο εκτυπωτής είναι έτοιμος για εκτύπωση.*

U *Οδηγίες χρήστη (Ηλεκτρονικό Εγχειρίδιο Οδηγιών)*

C Πατήστε **OK** όταν ολοκληρώσετε τις ρυθμίσεις.

Η τροφοδοσία μέσων ξεκινά.

Ανατρέξτε στα παρακάτω αν η μονάδα αυτόματης περιτύλιξης δεν είναι εγκατεστημένη ή αν το **Prepare for Take-up** έχει οριστεί σε **Off**.

U[«Πραγματοποιείται εκτύπωση» στη](#page-9-0) [σελίδα 10](#page-9-0)

Δείτε την επόμενη ενότητα αν το **Prepare for Take-up** έχει οριστεί σε **On**.

## **Τοποθέτηση μέσα στη μονάδα αυτόματης περιτύλιξης ρολού**

Μπορείτε να φορτώσετε μέσα στη μονάδα αυτόματης περιτύλιξης, ενώ βλέπετε τη διαδικασία στην οθόνη.

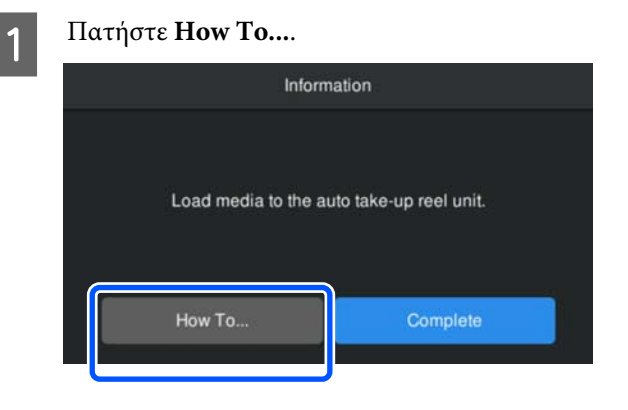

<span id="page-9-0"></span>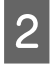

**2 Πατήστε Complete** όταν ολοκληρώσετε τη φόρτωση μέσων.

### **Πραγματοποιείται εκτύπωση**

Όταν εμφανιστεί η ένδειξη **Ready to print.** στην οθόνη μπορείτε να αρχίσετε την εκτύπωση.

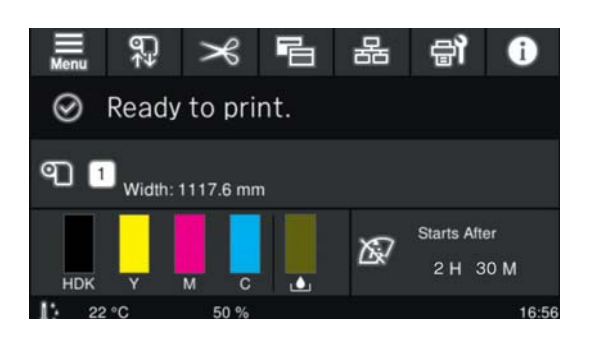

# <span id="page-10-0"></span>**Συνθήκες συστήματος**

Το λογισμικό μπορεί να χρησιμοποιηθεί στα παρακάτω περιβάλλοντα (από τον Μάιο 2022).

Τα υποστηριζόμενα λειτουργικά συστήματα και άλλα στοιχεία ενδέχεται να αλλάξουν.

Για τις τελευταίες πληροφορίες, ανατρέξτε στην τοποθεσία στο web της Epson.

### **Epson Edge Dashboard**

### c*Σημαντικό:*

*Βεβαιωθείτε ότι ο υπολογιστής στον οποίο είναι εγκατεστημένο το Epson Edge Dashboard πληροί τις ακόλουθες προϋποθέσεις.*

*Αν δεν πληρούνται οι προϋποθέσεις, το λογισμικό δεν θα μπορεί να παρακολουθεί σωστά τον εκτυπωτή.*

- ❏ *Απενεργοποιήστε τη λειτουργία αδρανοποίησης του υπολογιστή σας.*
- ❏ *Απενεργοποιήστε την αναστολή λειτουργίας ώστε ο υπολογιστής να μην εισέρχεται σε κατάσταση αναστολής λειτουργίας.*

#### **Windows**

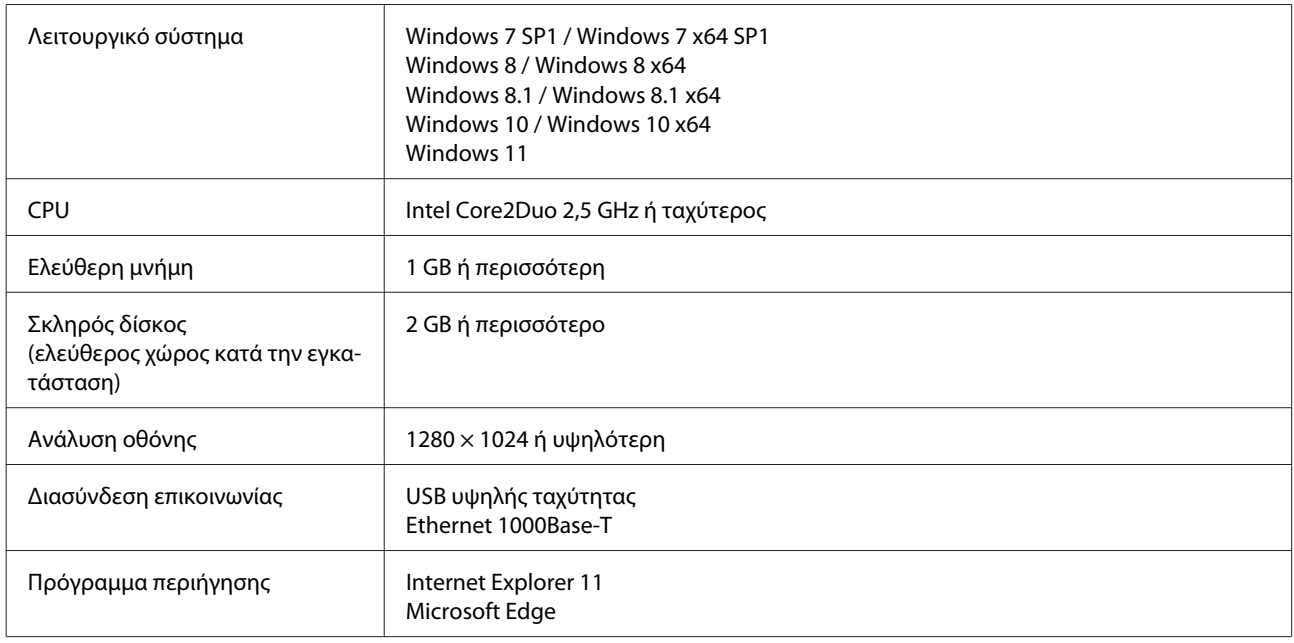

#### **Mac OS X**

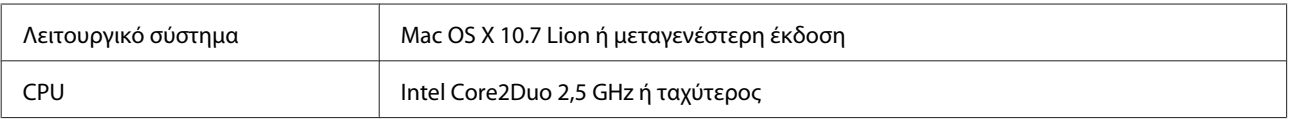

### **Συνθήκες συστήματος**

<span id="page-11-0"></span>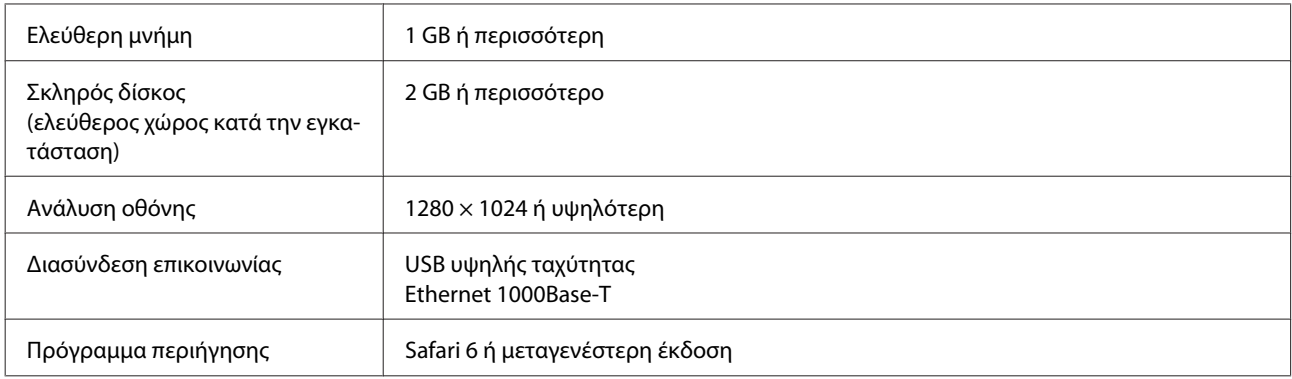

### **Epson Edge Print**

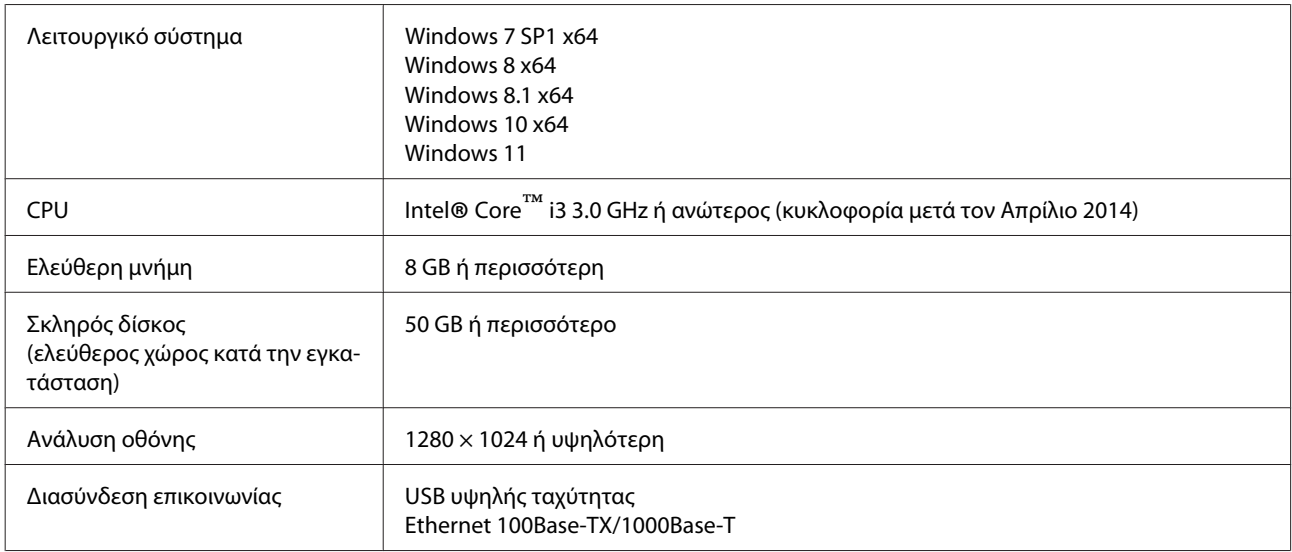

Συνιστούμε την εγκατάσταση αυτού του λογισμικού σε υπολογιστή με υψηλές προδιαγραφές, καθώς το λογισμικό θα χρησιμοποιηθεί σε συνδυασμό με εφαρμογές όπως το Adobe Illustrator.

Επίσης, αυτό το λογισμικό χειρίζεται συνήθως δεδομένα μεγέθους πολλών GB και σε ορισμένες περιπτώσεις μπορεί να είναι δεκάδες GB, ιδιαίτερα όταν εκτελείτε εργασίες εκτύπωσης banner υψηλής ποιότητας.

Επομένως, συνιστούμε τη χρήση υπολογιστή με επαρκή χώρο στον σκληρό δίσκο.

## **Web Config**

Στην παρακάτω λίστα αναγράφονται τα υποστηριζόμενα προγράμματα περιήγησης. Βεβαιωθείτε ότι χρησιμοποιείτε την πιο πρόσφατη έκδοση.

Internet Explorer 11, Microsoft Edge, Firefox, Chrome, Safari

### **Πίνακας προϋποθέσεων**

# <span id="page-12-0"></span>**Πίνακας προϋποθέσεων**

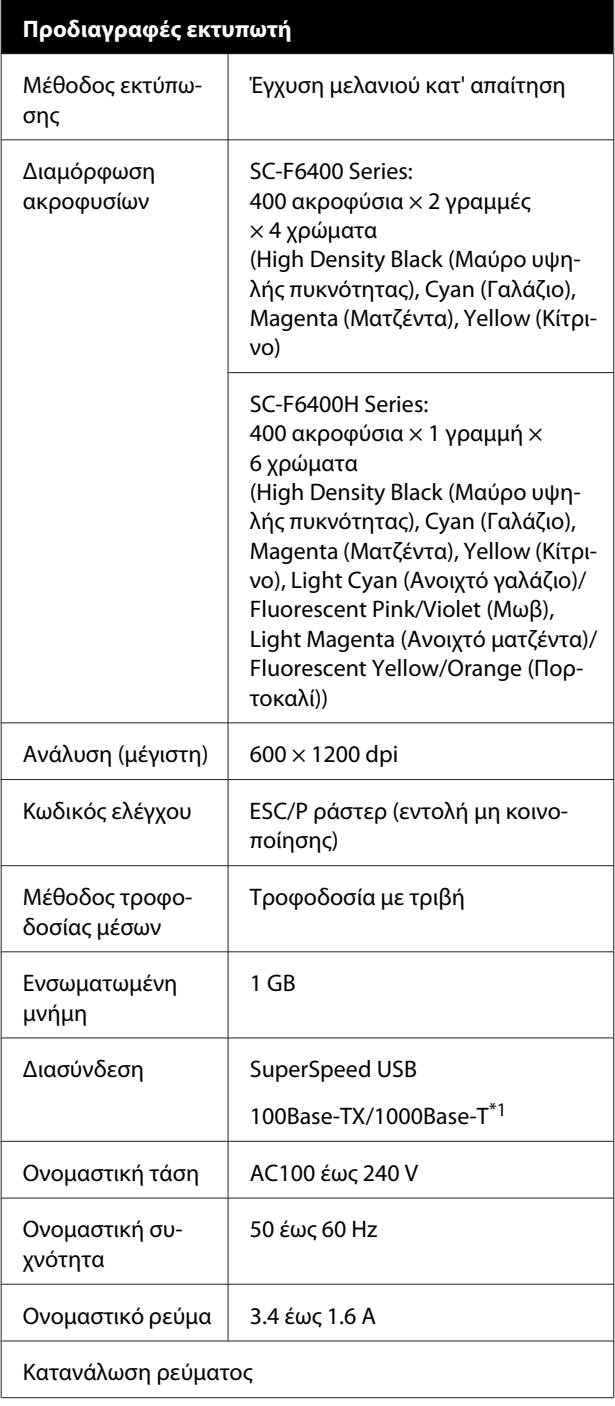

#### **Προδιαγραφές εκτυπωτή** Πραγματοποιεί-Περίπου 80 W ται εκτύπωση Κατάσταση ανα-Λιγότερο από 19 W μονής Απενεργοποίη-Λιγότερο από 0,3 W ση τροφοδοσίας Θερμοκρασία και υγρασία (χωρίς συμπύκνωση) Πραγματοποιεί-10 έως 35°C, 20 έως 80% ται εκτύπωση Συνιστάται: 15 έως 25°C, 40 έως 60% Σε αποθήκευση -20 έως 60°C, 5 έως 85% (Πριν την αποσυ-(Εντός 120 ωρών στους 60 °C, σκευασία) εντός ενός μήνα στους 40 °C) Σε αποθήκευση -20 έως 40°C, 5 έως 85% (Εντός ενός μήνα στους 40 °C) (Πριν τη φόρτωση μελάνης) Σε αποθήκευση 5 έως 35°C, 5 έως 85% (Μετά τη φόρτωση μελάνης) Εύρος θερμοκρασίας και υγρασίας Γκρίζα περιοχή: λειτουργία Γραμμές σταυρωτής διαγράμμισης: προτείνεται  $(%)$  $90$ 80 70 60 55  $\overline{50}$ 40  $30$  $20$  $10$  $\mathbf{0}$  -40 (°C)  $\overline{5}$  $10$  $15$ 25 27 30  $\mathbf 0$  $20\,$ 35 Διαστάσεις

### **Πίνακας προϋποθέσεων**

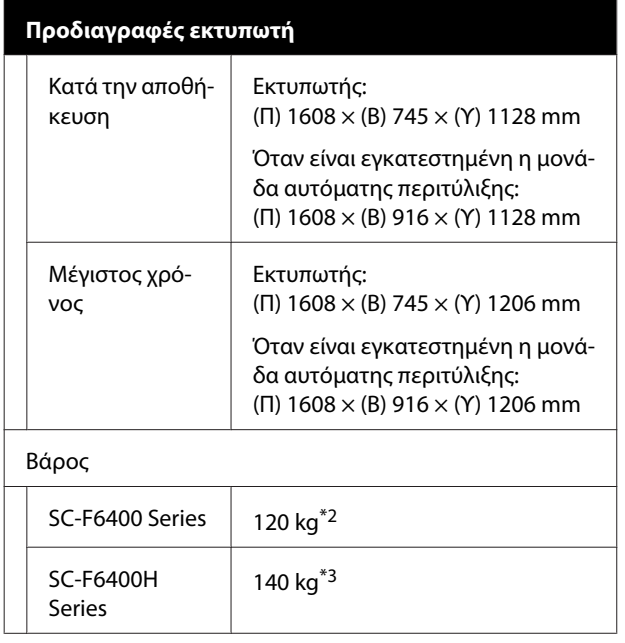

- \*1 Χρησιμοποιήστε ένα καλώδιο με θωρακισμένο συνεστραμμένο ζεύγος (κατηγορία 5e ή καλύτερη).
- \*2 Δεν περιλαμβάνονται συσκευασίες μελανιού και μονάδα αυτόματης περιτύλιξης.
- \*3 Δεν περιλαμβάνονται συσκευασίες μελανιού.

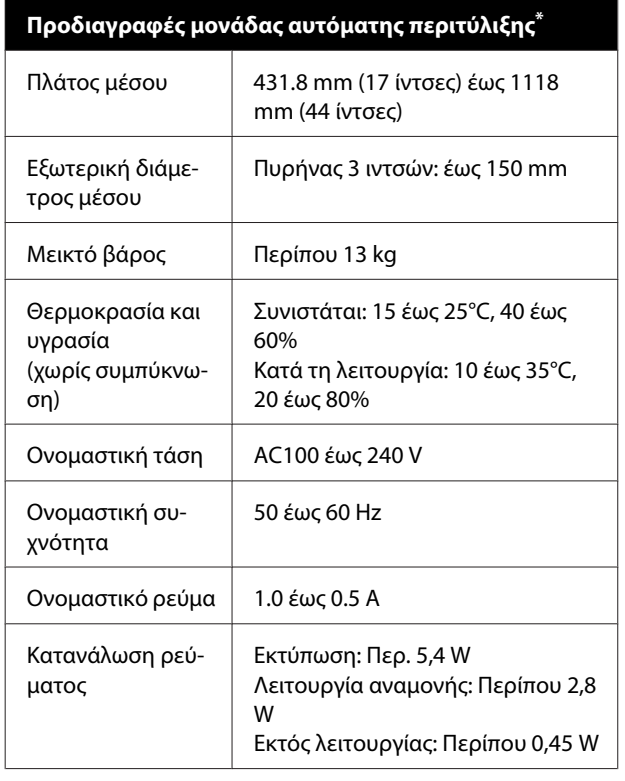

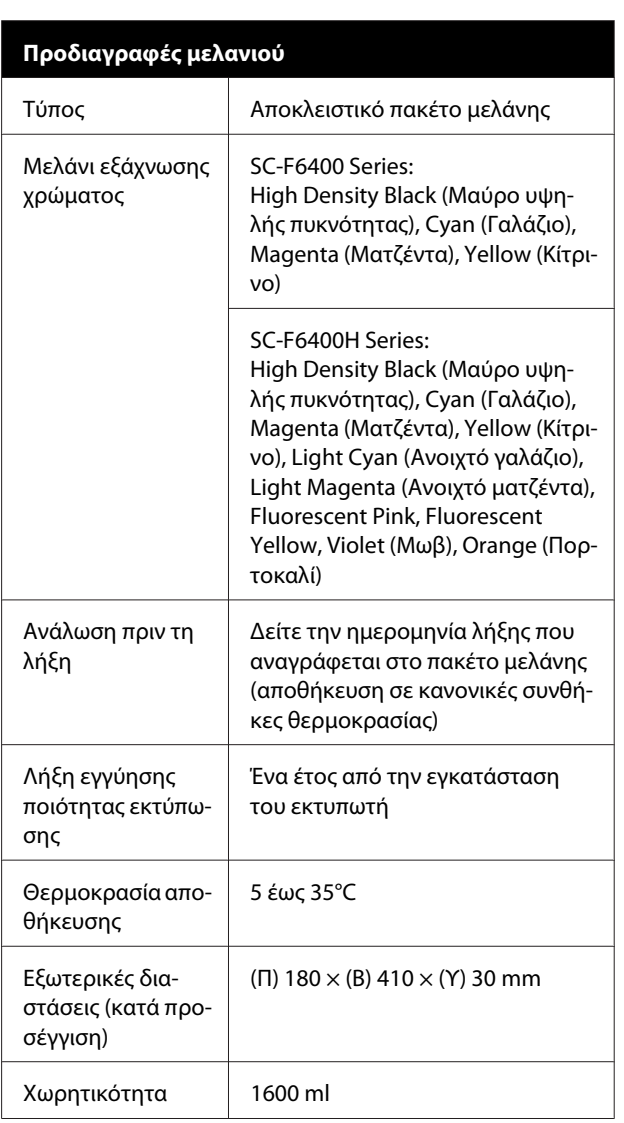

#### *Σημείωση:*

*Για να εξασφαλίσετε ότι οι εκτυπώσεις σας παρουσιάζουν χρωματική συνέπεια, διατηρείτε τη θερμοκρασία του δωματίου μεταξύ 15 και 25°C.*

### c*Σημαντικό:*

*Χρησιμοποιήστε τον εκτυπωτή σε υψόμετρο 2000 μέτρα ή μικρότερο.*

### *Προειδοποίηση:*

*Πρόκειται για προϊόν κατηγορίας A. Σε οικιακό περιβάλλον αυτό το προϊόν μπορεί να προκαλέσει παρεμβολές ραδιοσυχνοτήτων. Σε αυτήν την περίπτωση οι χρήστες θα πρέπει να λάβουν τα κατάλληλα μέτρα.*

\* Το SC-F6400 Series είναι προαιρετικό στοιχείο.

#### **Πίνακας προϋποθέσεων**

#### **Πληροφορίες για τη δήλωση συμμόρφωσης για την ΕΕ**

Το πλήρες κείμενο της δήλωσης συμμόρφωσης για την ΕΕ αυτού του εξοπλισμού είναι διαθέσιμο στην εξής διεύθυνση στο Internet.

<https://www.epson.eu/conformity>